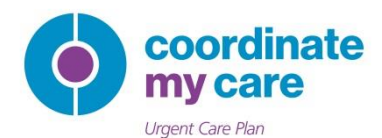

# GP Practice Guide to Configure TPP SystmOne to launch the CMC System

The Coordinate My Care (CMC) system can now be launched from the TPP SystmOne in the context of the currently selected patient record using standard TPP functionality.

SystmOne users, who are also CMC users will therefore be able to create, view and update CMC urgent care plans for their patients from within SystmOne. Approved urgent care plans are viewable immediately by all urgent care services including 111, the out of hours GP services and the London Ambulance Service.

#### **How this works:**

- GP Practices and individual SystmOne users who customise their own Home pages can configure SystmOne to create a link to the CMC system.
- The TPP name and icon that you select to represent the CMC system will then appear in the SystmOne toolbar:

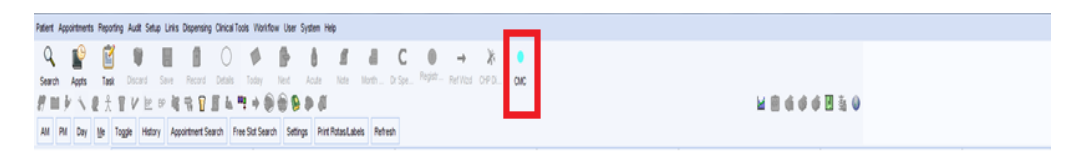

- When accessing a patient record in SystmOne, a user can click on the CMC icon to launch the CMC system automatically in the context of the selected patient, without having to search for or select the patient in CMC.
- Note that the TPP functionality does not support "single sign on", therefore users will still need to have a valid CMC system user account and will need to login to CMC.
- Subject to CMC user role access rights: if the SystmOne patient already has a CMC care plan, the user can view and update it; if the patient does not already have a care plan, the user can create one.

The TPP SystmOne standard functionality can be configured at your practice now. This document is a guide for GP practices and users about how to complete this configuration to enable a CMC system icon to appear in your SystmOne toolbar, which will enable you to launch the CMC system for the currently selected patient. The process should only take few minutes to complete.

## Configuring SystmOne to Launch CMC

Where all users in a GP Practice have the same SystmOne Home page, this configuration needs to be done only once for all SystmOne users at the practice.

Where individual users at a GP Practice customise their Home pages, a configuration step needs to be carried out by each user.

This guide describes both the GP Practice level configuration steps and the individual user level configuration steps below.

#### **GP Practice Level Configuration**

These instructions are provided from the TPP document "URL & Program Maintenance – User Guide v1.0"

To access the configuration screen within SystmOne, go to Setup > Users & Policy > URL & Program Maintenance.

SystmOne is preloaded with a number of links, which are ready for use and simply need to be added to the toolbar to be accessed.

To create the new link to the CMC system click the New URL button in the top left of the URL & Program Maintenance screen and choose the option to link to a URL.

The system will display the screen below.

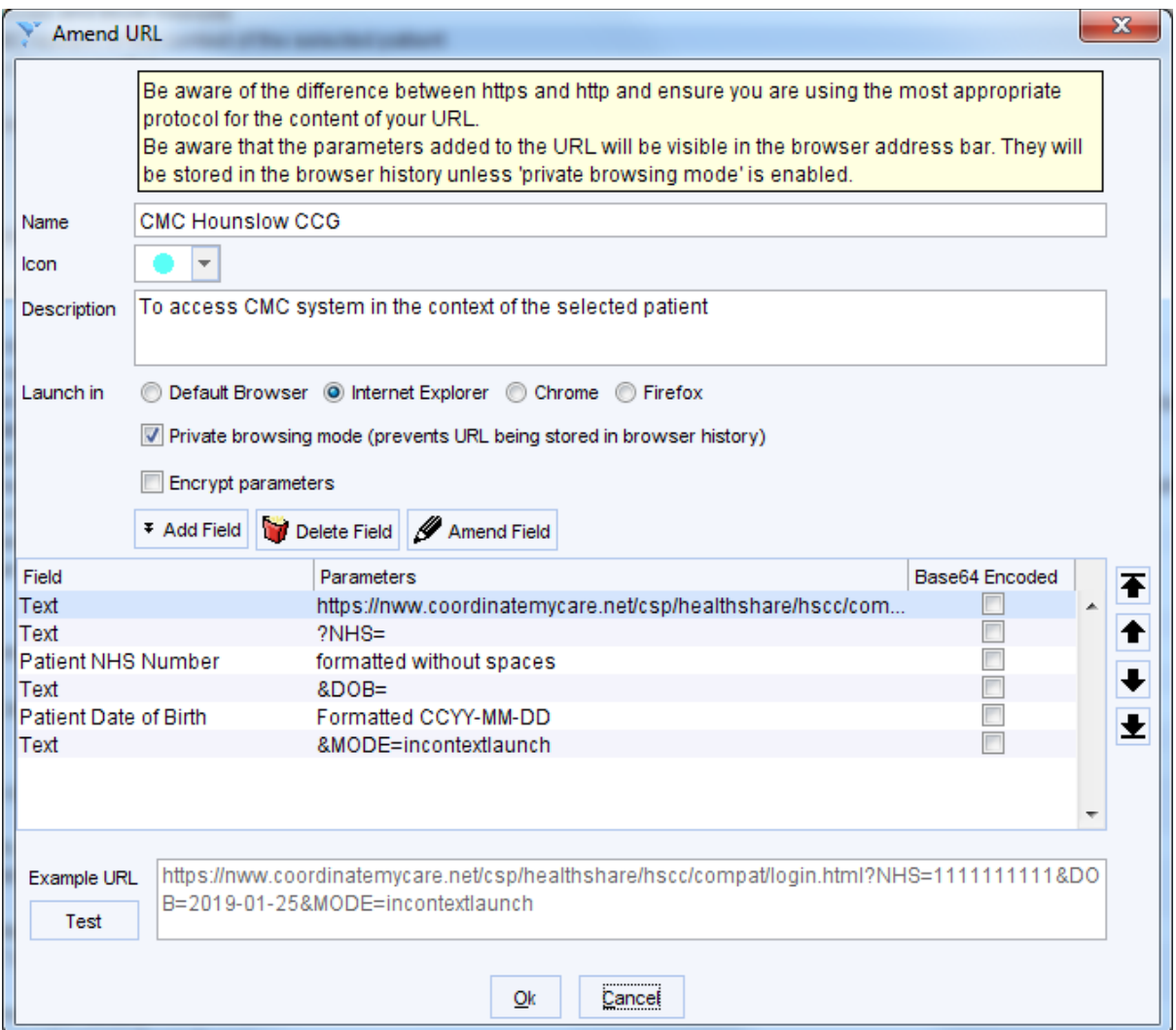

To create the link to the CMC system, complete the Create URL screen as follows:

#### **Key note: Please make sure you read the yellow information box before continuing.**

**Name**: enter "CMC"

**Icon**: select a suitable icon from the dropdown list to appear for the CMC system link in the toolbar. We recommend the pale blue circle as it resembles the colour of the CMC logo, however you may have your own preference.

**Description**: To launch the CMC system in the context of the currently selected patient record

**Launch in**: select your preferred browser, e.g. click the Internet Explorer button

**Private browsing mode**: set this to Yes by checking the tick box

**Encrypt Parameters**: set this to No by leaving the tick box unchecked

Use the Add Field button to add the following data Field types and Parameter values, as specified in the table below.

#### **Key Note:**

**Please make sure you do not record any unintended space characters in the Parameters as this will result in the link not working.**

In all cases leave the Base64 Encoded and Encrypted tick boxes unchecked.

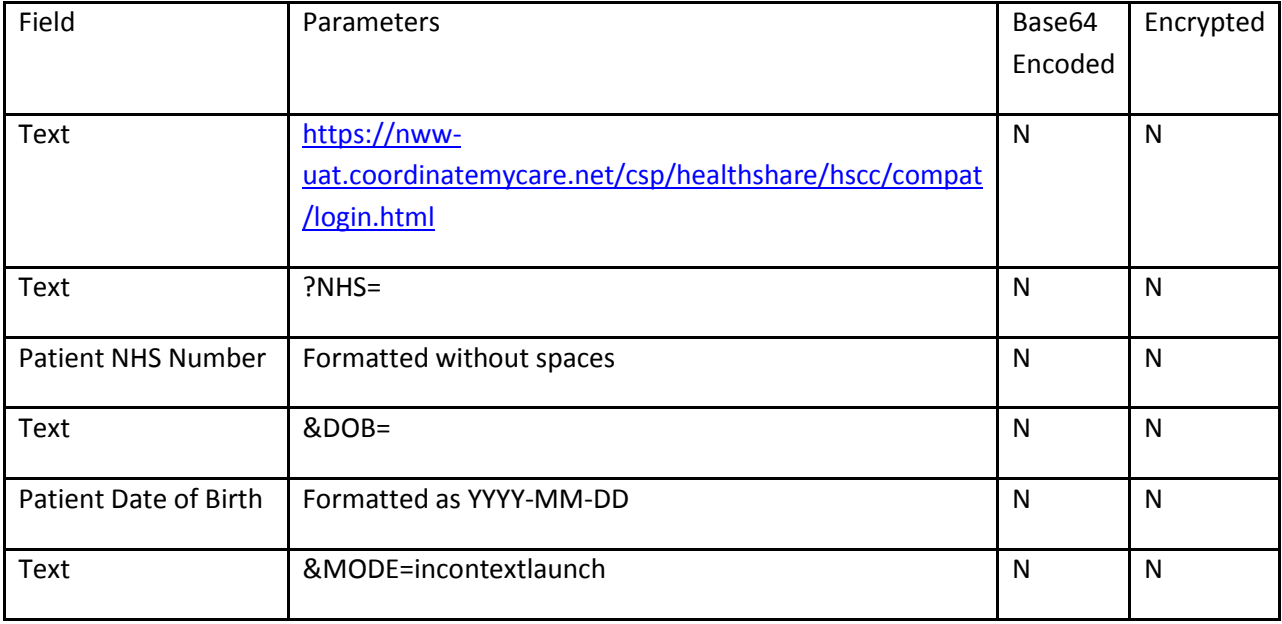

Click the Ok button to save the link to the CMC system.

This should generate the following URL:

[https://nww.coordinatemycare.net/csp/healthshare/hscc/compat/login.html](https://nww.coordinatemycare.net/csp/healthshare/hscc/compat/login.html?NHS=1234567890&DOB=1950-12-31&MODE=incontextlaunch)?NHS=1234567890& [DOB=1950-12-31&MODE=incontextlaunch](https://nww.coordinatemycare.net/csp/healthshare/hscc/compat/login.html?NHS=1234567890&DOB=1950-12-31&MODE=incontextlaunch)

## Configuring Users' Toolbars

If users in your GP Practice do not have customised Home pages, the GP practice SystmOne administrator (e.g. the Practice Manager) can complete the following simple configuration steps to get the CMC System icon to appear in the SystmOne toolbar for all users in the practice.

However, if your GP practice users do have customised Home pages, then they will each need to complete the following simple configuration steps to get the CMC system icon to appear in their Home page.

#### **Step 1**

Go to: Setup > Organisation preferences> search tool>select Toolbars >Select the toolbar to add the new CMC system icon> select Amend Toolbar>

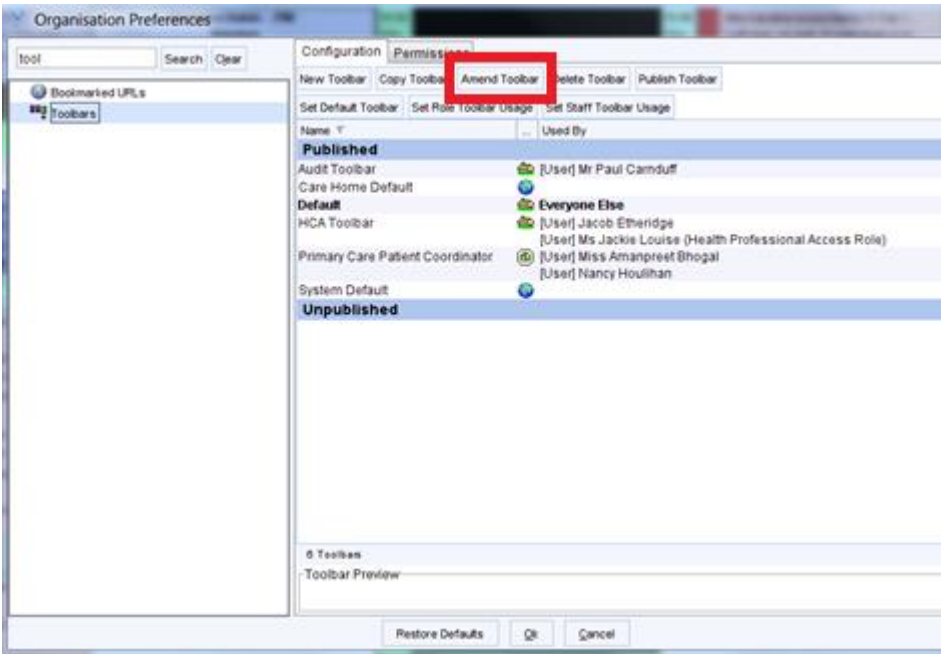

## **Step 2**

Click Amend Button Set

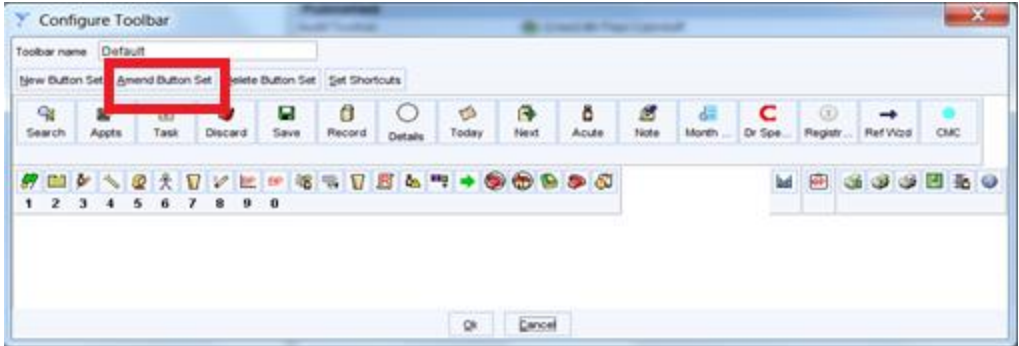

## **Step 3**

Search URL > double click the CMC system icon or highlight and click  $\overline{+}$  to move the CMC system icon into the toolbar

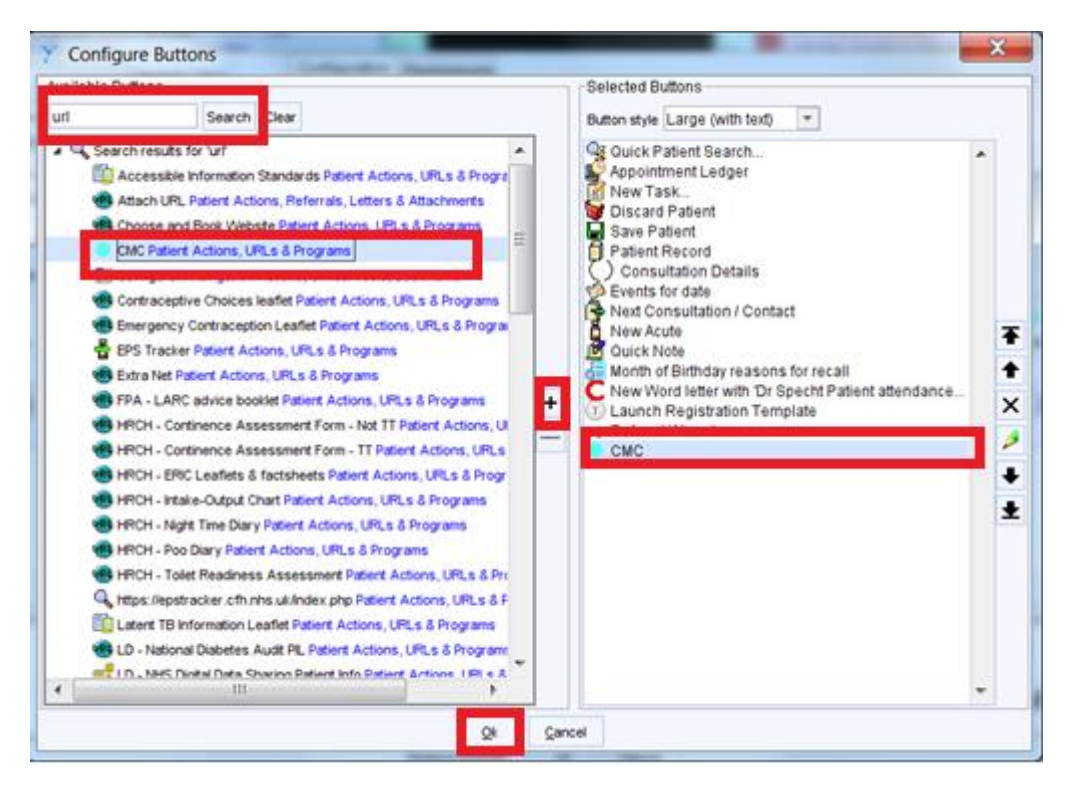

Click the Ok button.

The CMC system icon will now display in your toolbar, as shown below.

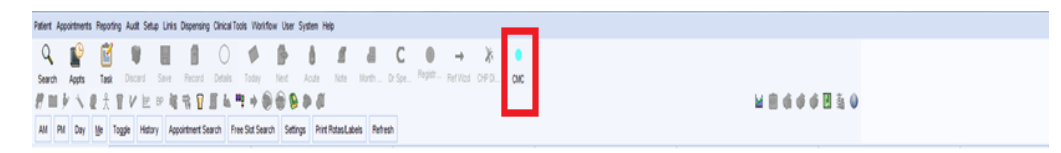

If you have any queries on configuring the link from TPP SystmOne to the CMC system, please do not hesitate to get in touch with the CMC Helpdesk on 0207 811 8513 or [coordinatemycare@nhs.net](mailto:coordinatemycare@nhs.net)

For any technical queries relating to TPP SystmOne and this feature specifically please contact the TPP Helpdesk on **0113 205 0095**.

We would also welcome your ongoing feedback on how useful you find this feature and any improvements to this or the wider CMC system that would support your work.

Many thanks for your support, Coordinate My Care